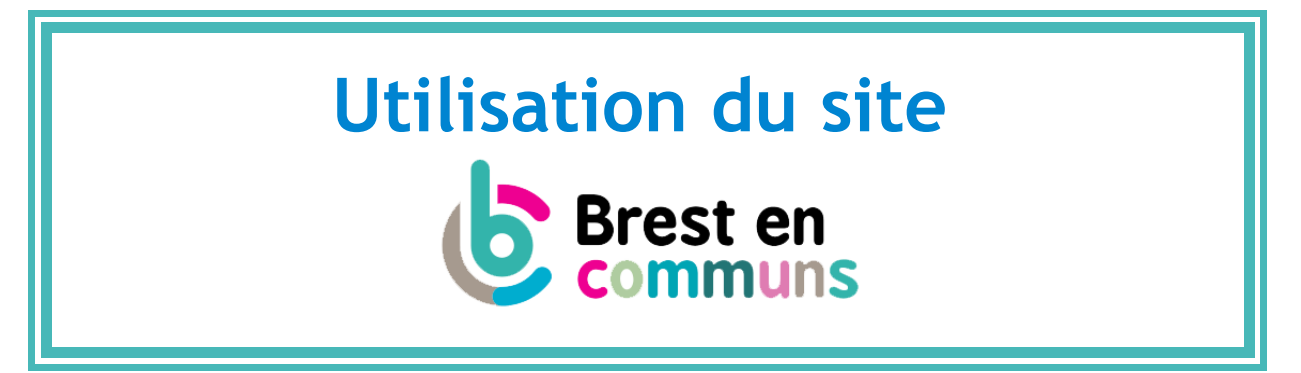

Le site utilisé pour « Brest en communs », est un site de type wiki [\(en savoir plus sur les](http://eduscol.education.fr/primabord/qu-est-ce-qu-un-wiki) [wikis\)](http://eduscol.education.fr/primabord/qu-est-ce-qu-un-wiki). C'est à dire un site qui permet la collaboration du plus grand nombre et qui est modifiable par tous.

L'esprit du projet Brest en communs est de faire avec les acteurs et de permettre à chacun de venir enrichir le programme et l'agenda sur l'année de manière collaborative avec des propositions.

**<http://wiki.a-brest.net/>**

**Portail « Brest en communs »**

Les contributeur.rice.s peuvent :

- **Créer des fiches acteurs** pour présenter leur structure, collectif, association
- **Créer des fiches initiatives** pour apparaître dans le **programme du festival Brest en communs** qui se tiendra du vendredi 13 au dimanche 22 **octobre**.
- **Annoncer des événements** en lien avec les communs, qui se tiennent en dehors du festival, **tout au long de l'année**.

# **1. Créer / Modifier une fiche acteur....................................**

Que vous soyez nouveau n'ayant jamais participé à l'événement Brest en communs (ou initialement Brest en biens communs) ou

que vous ayez déjà participé à l'une des éditions de Brest en biens en communs en 2009, 2011, 2013 ou 2015.

→ Commencez par cliquer sur le lien « *Ajouter une nouvelle fiche acteur* ».

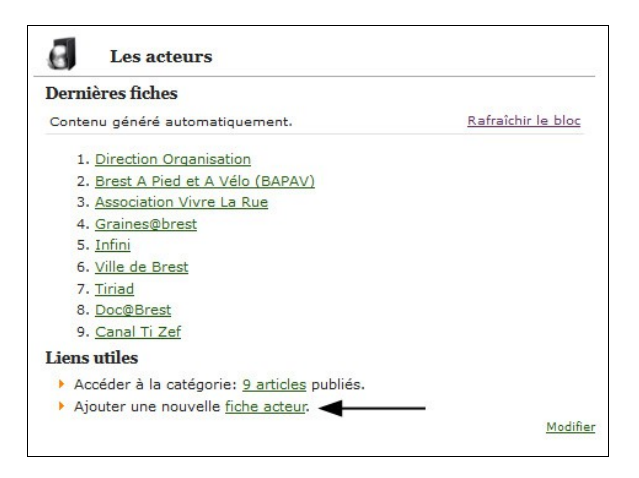

**1.1 – Nouvel acteur.rice**

→ **Créer une fiche acteur**

Dans la section « *Ajouter un acteur* » :

1. Écrivez le nom de votre structure, collectif, association et cliquez sur le bouton « **Créer ou modifier** ».

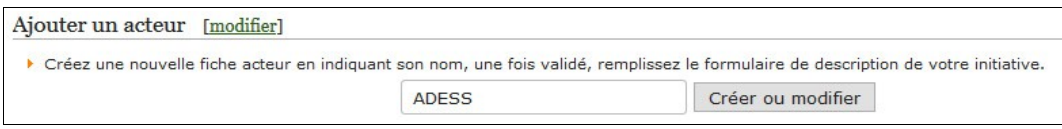

2. Remplissez les champs proposés dans le formulaire qui apparaît. Terminez en cliquant sur le bouton « **Enregistrez** ».

### **1.2 – Acteur.rice déjà impliqué**

→ **Modifier la fiche acteur pour l'associer à l'édition de 2017.**

Dans la section « *Ajouter un acteur* » :

1. Commencez à écrire le nom de votre structure, une liste déroulante apparaît en fonction des acteurs déjà inscrits sur le site.

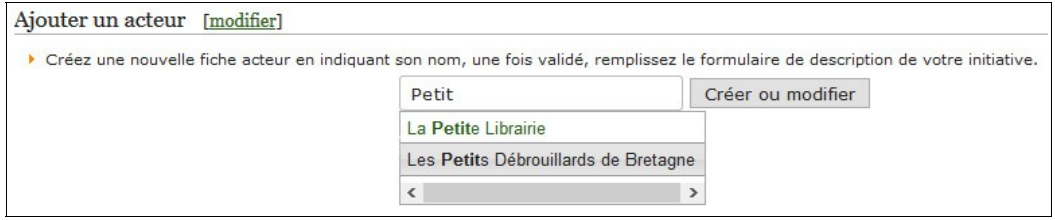

- 2. Choisissez votre structure dans la liste et valider grâce au bouton « **Créer ou modifier** ».
- 3. Dans le formulaire qui apparaît choisissez « **BC 2017** » dans la liste déroulante du champ « **Portail actuel associé** », correspondant à l'édition de Brest en communs 2017.

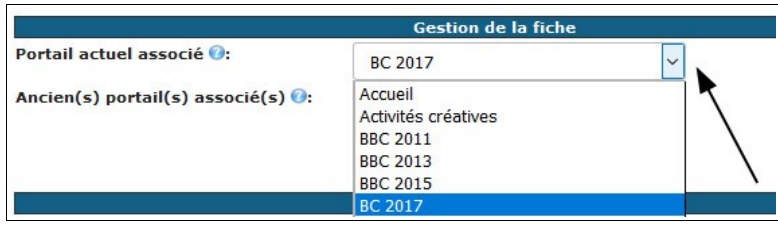

4. N'hésitez pas à compléter ou corriger les autres champs si nécessaire (adresse, tel, mail, activités, …). Terminez en cliquant sur le bouton « **Enregistrez** ».

## **2. Créer une fiche initiative............................................**

Il s'agit des initiatives qui s'inscriront dans le programme du festival de Brest en communs du **vendredi 13 au dimanche 22 octobre**.

→ Commencez par cliquer sur le lien « *Ajouter une fiche initiative*» (cf image cidessous), depuis le portail Brest en communs 2017.

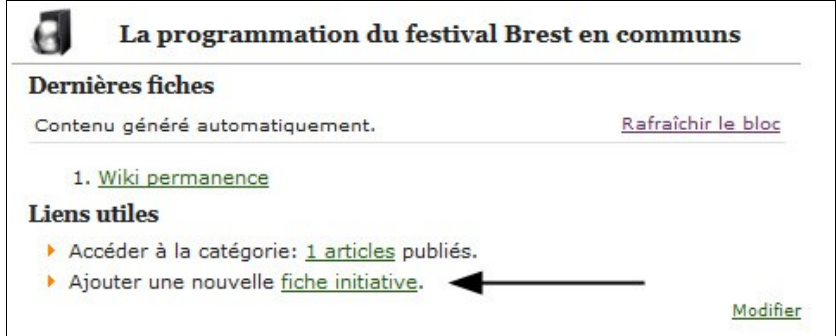

Dans la section « *Ajouter une initiative* » :

1. Écrivez le nom de votre initiative et cliquez sur le bouton « **Créer ou modifier** ».

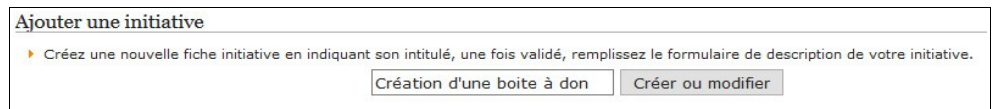

- 2. Dans le formulaire qui apparaît, remplissez les champs proposés en commençant par choisir la « **Structure porteuse** » c'est à dire l'**acteur.rice**, dans la liste déroulante.
- 3. Si vous avez des **partenaires**, indiquez-les.
- 4. Choisissez le **type d'initiative** : Animation, atelier, conférence, exposition, projection, … (Si le type d'initiative souhaitée ne figure pas dans la liste, vous pouvez contacter le service Internet et expression multimédia : 02.98.00.82.24)
- 5. Si vous avez des **intervenant.e.s**, indiquez-les.
- 6. Le niveau d'état d'**avancement** nous permet de savoir à quel point votre initiative est avancée :
	- ex : 20 %, s'il vous manque le lieu, la date, l'intervenant, les besoins matériel,
	- ex : 80 %, si vous n'avez pas encore renseigné vos besoins matériel.
- 7. La **localisation** de votre initiative se fait de deux manières :

- en indiquant le lieu, l'adresse, le code postale et la ville.

- **Et** en **géolocalisant** le lieu sur la carte (soit en pointant directement sur la carte, soit en indiquant une adresse puis en cliquant sur « **Mise à jour de la carte** »).

8. Terminez en indiquant les **informations complémentaires** et en cliquant sur le bouton « **Enregistrez** ».

### **3. Annoncer les événements sur l'année..............................**

La formule est différente pour 2017. Au lieu de faire 2 semaines de festivités, la collectivité a fait le choix de **programmer une semaine d'initiatives en octobre** et d'aider à **identifier les événements qui relèvent des communs tout au long de l'année**.

L'idée étant de populariser les communs auprès du grand public en utilisant un logo « Brest en communs ».

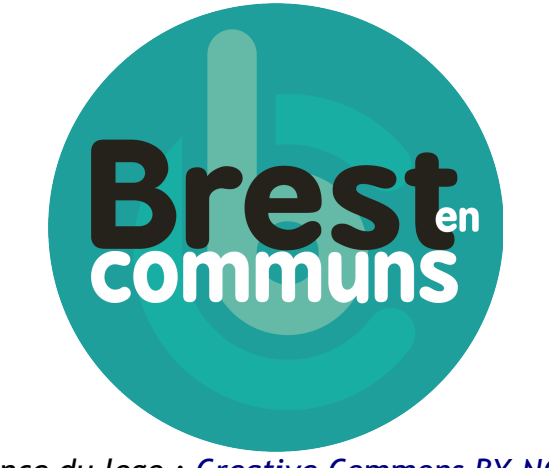

*Licence du logo : [Creative Commons BY-NC-SA](https://creativecommons.org/licenses/by-nc-sa/3.0/fr/)*

Ce logo peut être utilisé par tous les acteurs sur leurs **documents de communication** pour leurs actions relevant des communs. Il peut également être inséré sur les **sites qui proposent la mise en partage de communs**.

Il est possible de décliner le logo aux couleurs adaptées aux supports de communication des uns et des autres et de le télécharger depuis le portail ou à cette adresse :

### **http://wiki.a-brest.net/index.php/Portail:BC\_2017**

Plusieurs outils aident à communiquer sur les événements :

- l'utilisation du logo ci-dessus
- la liste de discussion **brest-en-communs@listes.infini.fr**
- une page du site pour recenser les événements :

#### A partir du **portail** :

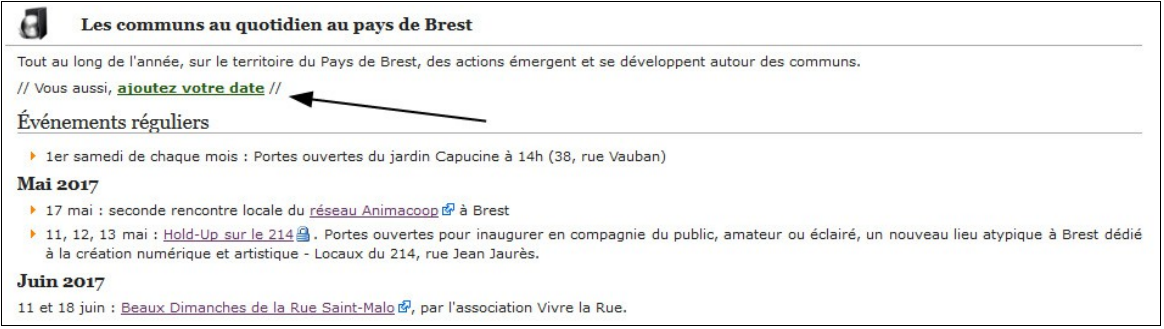

1. Cliquez sur le terme « **Ajouter votre date** », dans la section « **Les communs au** 

### **quotidien** »

2. Vous ouvrez ainsi une sous-page du site. Comme toutes pages sur un site wiki, il faut « **Modifier** » la page grâce à l'onglet prévu à cet effet. Vous serez connecter automatiquement avec un compte anonyme.

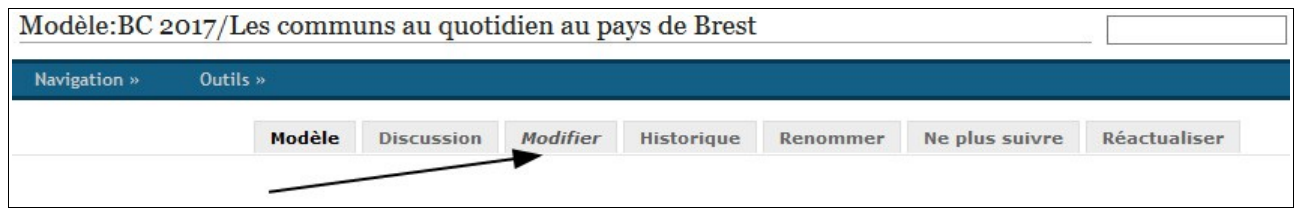

3. Une fois votre événement ajouté, il vous suffit de « **Prévisualiser** » pour vérifier le résultat avant d' «**Enregistrer**».

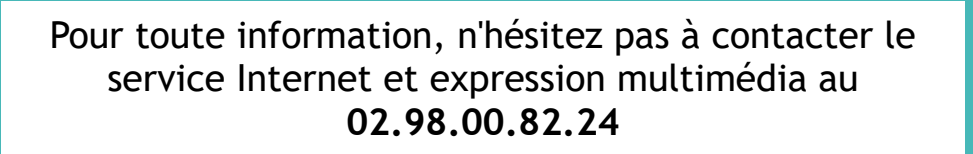